### **-6 ترتيب االيقونات الموجودة صلى سطح المكتب حسب )االسم , الحجم ...(**

ننقر بالزر األيمن على خلفية سطح المكتب ونختار من القائمة الظاهرة اإليعاز)**By Sort** )بمؤشر الفارة بعدها تظهر لنا قائمة جديدة نختار منها احد الترتيبات المطلوبة Name,Size,Item

> . المستقدم السياسي بالزراعة السياسية المستقدمة الزراعة المستقدمة المستقدمة الزراعة المستقدمة الزراعة المستقدمة<br>وهي علم الرسمي الزراعة التي تعدد الزراعة التي تصدر الزراعة المستقدمة الزراعة المستقدمة الزراعة التي تستقدم الز **قائمة by Sort خاصة بطريقة ترتيب االيقونات حسب االسم او الحجم او نوعه او تاريخ حفظه على الحاسبة**

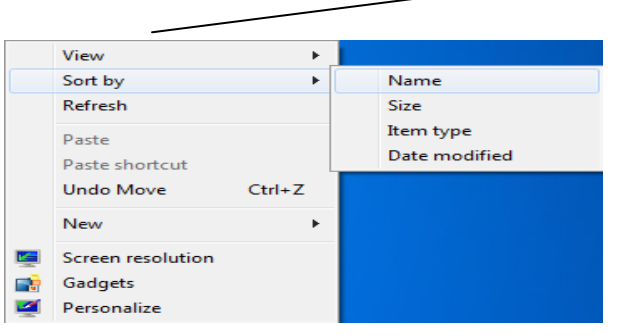

ملاحظة : اذا اردنا تحريك ايقونة واحدة او اكثر الى مكان اخر لابد من ازالة علامة الصح من الخيار ( Auto Arrange Icons) الموجود في القائمة View ، ثم نضغط على الايقونة بالزر الايسر ضغط متواصل ونقوم

#### **-7إنعاش األيقونات.**

ننقر بـالزر الأيمـن علـى خلفيـة سـطح المكتب أو خلفيـة نافـذة معينـة ونختـار مـن القائمـة الظـاهرة اإليعاز)**Refresh** )بالزر األيسر.

**االيقونات القياسية / هي االيقونات الموجودة اصال في نظام الحاسبة دون الحاجة الى تنصيبها وهي** 

**)Computer ,Network , Recycle Bin , Control panel , Documents(**

### **-8 إظهار االيقونات القياسية صلى سطح المكتب.**

ننقر بالزر األيمن على خلفية سطح المكتب ونختار من القائمة الظاهرة اإليعاز)**Personalize** ) بالزر الأيسر بعدها تظهر لنا نافذة نختار منها الايعاز (Change Desktop Icons) ،من حقل(Desktop Icons) ننقر بالزر الأيسر على مربع الأيقونة القياسية المراد إظهارها بحيث تتأشر بعالمة صح ي مربعها ثم ننقر على الزر)Ok).

**-9 تغيير شكل األيقونات القياسية صلى سطح المكتب.**

ننقر بالزر األيمن على خلفية سطح المكتب ونختار من القائمة الظاهرة اإليعاز)**Personalize** ) بالزر الأيسر بعدها تظهر لنا نافذة نختار الايعاز(Change Desktop Icons) من حقل اشكال الأيقونات الظاهرة في النافذة نحدد الأيقونة القياسية المراد تغيير شكلها عن طريق النقر بالزر الأيسر عليها ثم ننقر على الزر(Change icon) فتظهر لنا نافذة جديدة اخرى نختار احد أشكال الأيقونات الجديدة عن طريق النقر بالزر الأيسر عليها ثم ننقر على الزر(Ok) ثم (Ok).

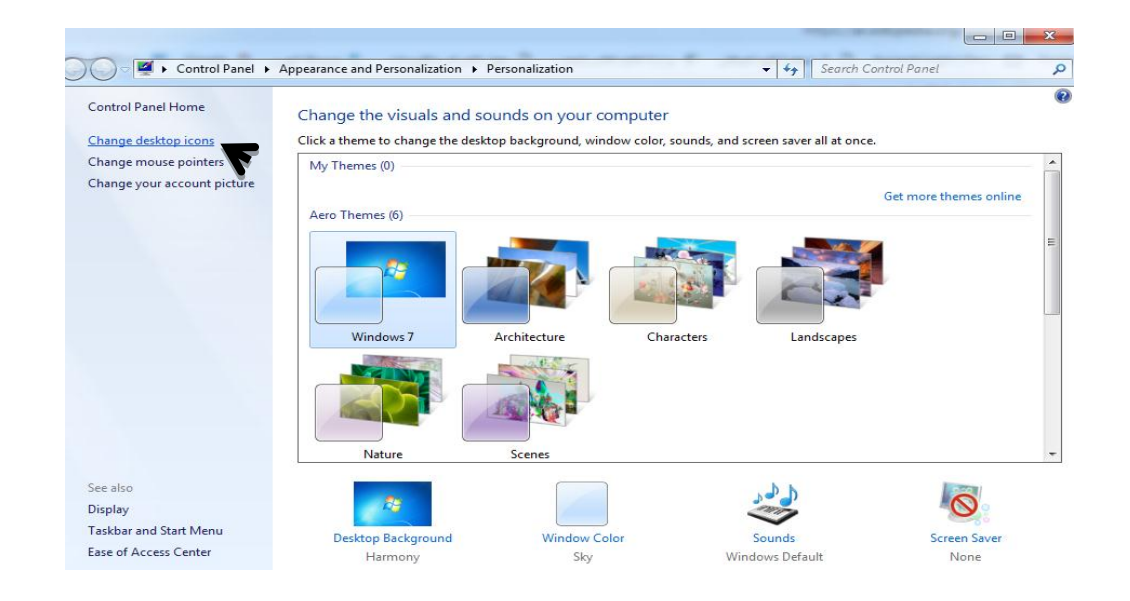

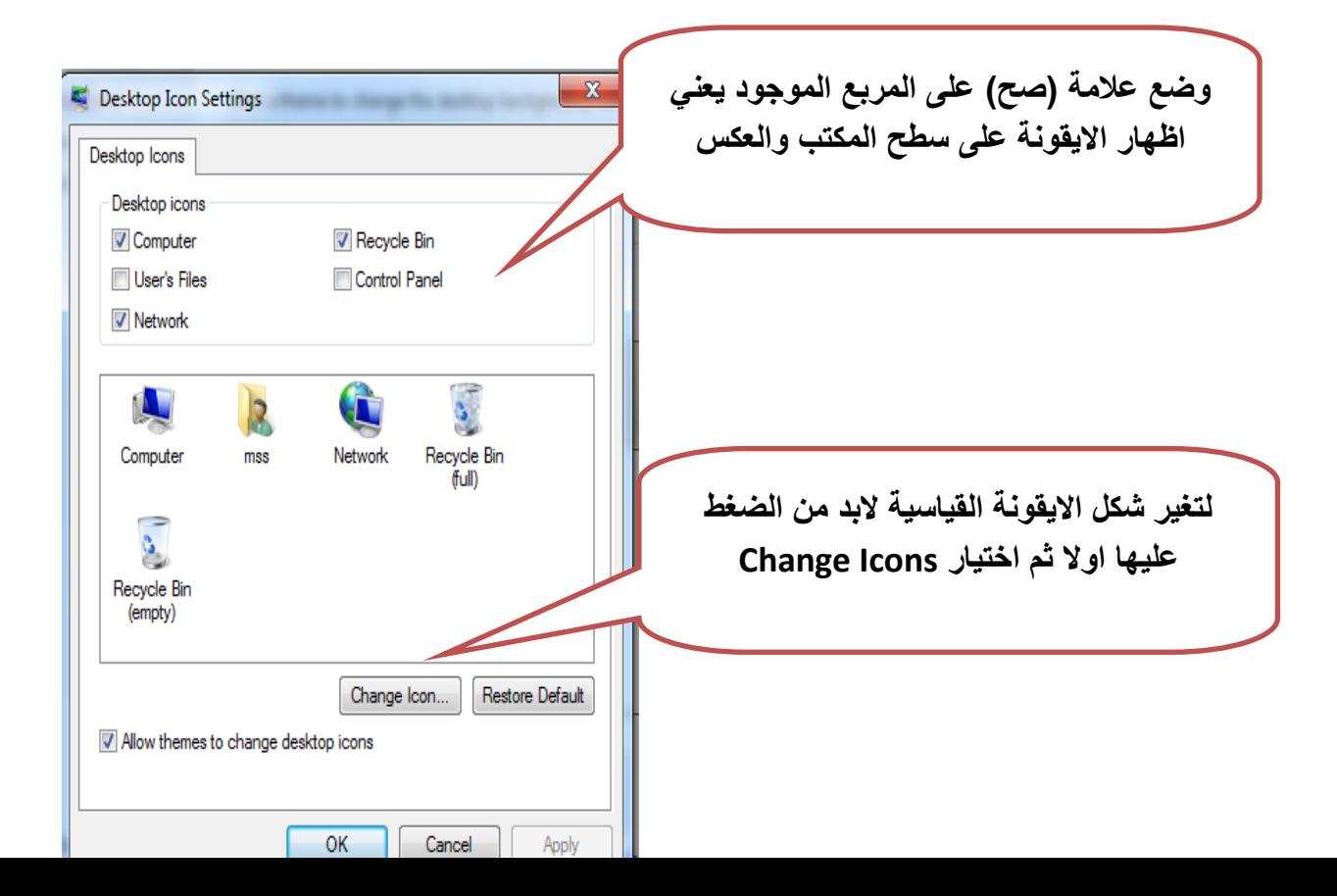

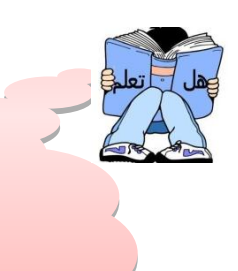

**معرفة مواصفات الحاسبة عن طريق الضغغط بغزر المغغغغاوس االيمغغغغن علغغغغى ايقونغغغغة )Computer ) >>>نختغغار properties<< تظهغغر نافغغجة بجميغغع مواصفات الحاسبة ..... اسأل؟؟**

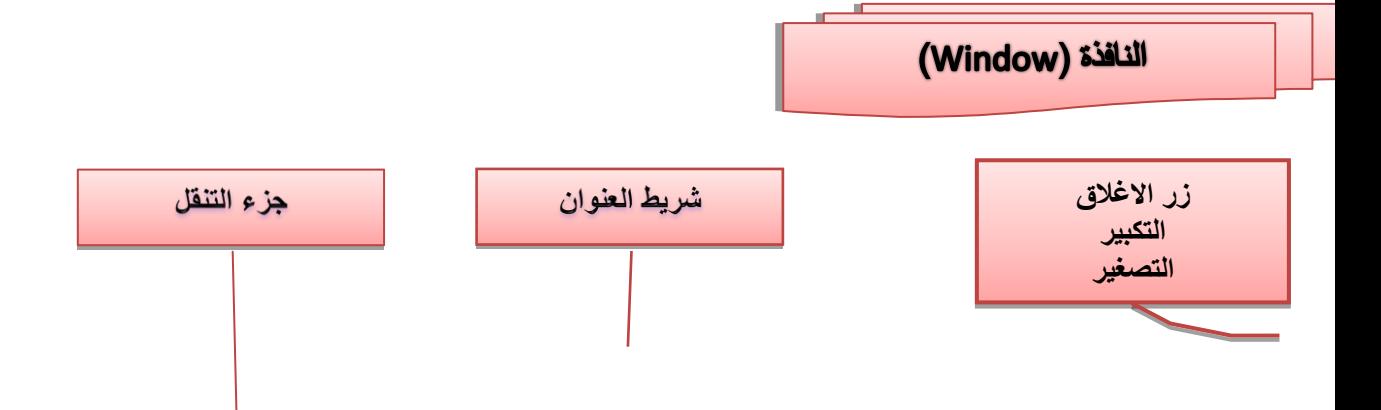

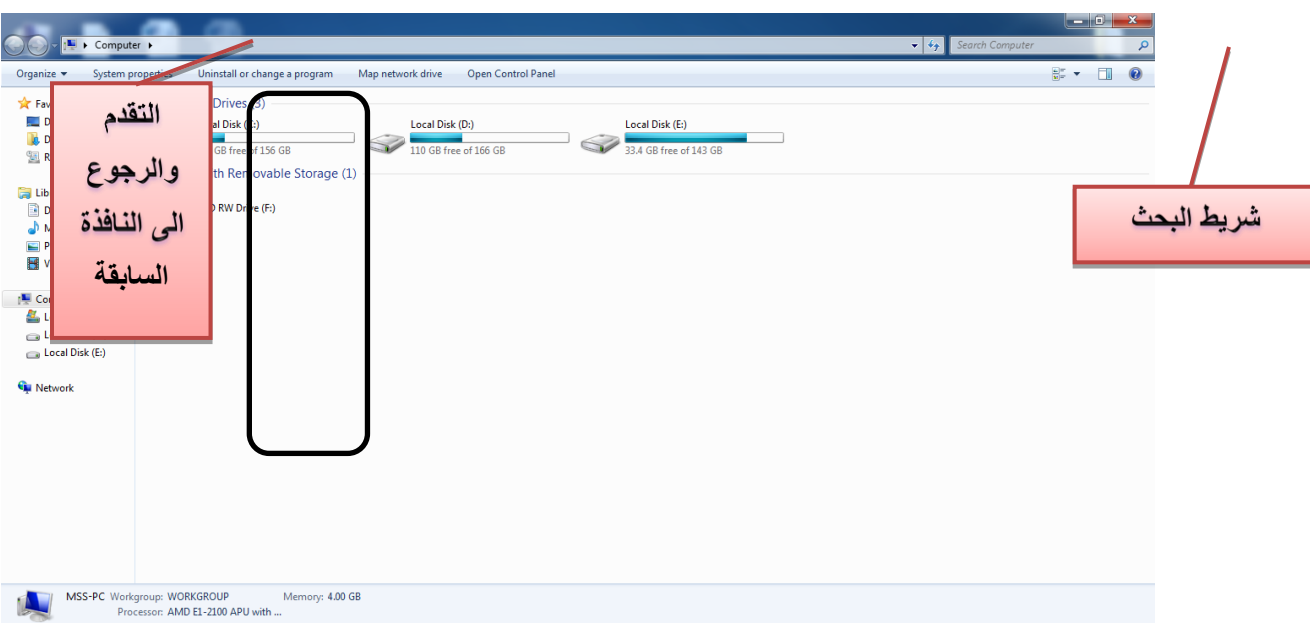

# **أزرار شريط العنوان طي الناطذة.**

يستخدم الزر( ص) لتصغير النافذة على شريط المهام. يستخدم الزر( □ ) لتكبير النافذة بحيث تتسع على كل سطح المكتب. يستخدم الزر( X ) لإغلاق النافذة.

# **-1طريقة اضالق الناطذة**

- و يستخدم الزر( <mark>[ ]</mark> لإغلاق النافذة.
- الضغط بزر الماوس االيمن على شريط العنوان >>> نختار االيعاز Close
	- باستخدام لوحة المفاتيح 4F+ ALT .

# **-2 طرق تكبير ناطذة معينة )ثالت طرق(.**

- **الطريقة االولى**-: ننقر بالزر األيسر على األيقونة) ( الموجودة على شريط العنوان.
	- **الطريقة الثانية** ننقر بالزر الأيسر مرتين متتاليتين على شريط عنوان النافذة .
- **ـ الطريقة الثالثة** :- نقوم بوضع مؤشر الفارة على حافة النافذة بحيث يتحول إلى مؤشر باتجاهين ،بعدها نضغط بالزر الأيسر مرة واحدة مع إبقاء الضغط متواصلاً والسحب إلىي ن نصل إلى التكبير المطلوب.

# **-3 طرق تغير حجم الناطذة**

- الطريقة الاولى :نقوم بوضع مؤشر الفارة على حافة النافذة بحيث يتحول إلى مؤشر باتجاهين ,بعدها نضغط بالزر األيسر مرة واحدة مع إبقاء الضغط متواصالً والسحب إلى ن نصل إلى التكبير المطلوب.
- الطريقة الثانية : نضغط بزر الماوس االيمن على شريط العنوان ونختار االيعاز )Size ), بعد ذلك نقوم بتغير الحجم باستخدام الاتجاهات الموجودة في لوحة المفاتيح .

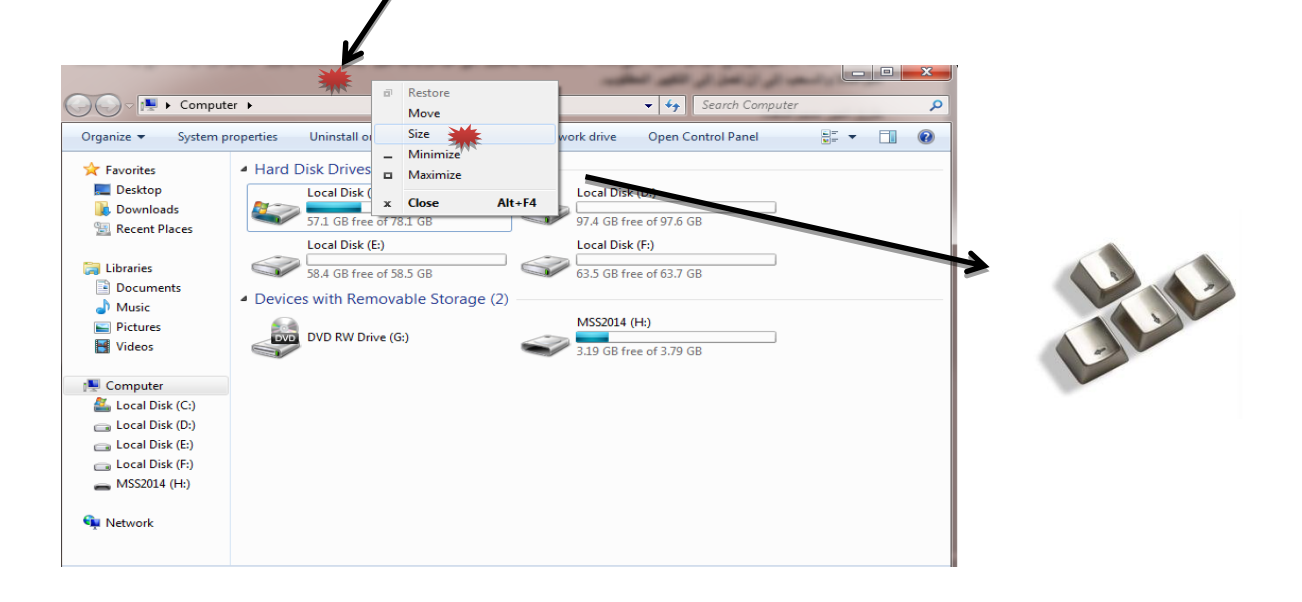